Schriftsätze mit E-Porto elektronisch frankieren (Word): Unterschied zwischen den Versionen

# Schriftsätze mit E-Porto elektronisch frankieren (Word): Unterschied zwischen den Versionen

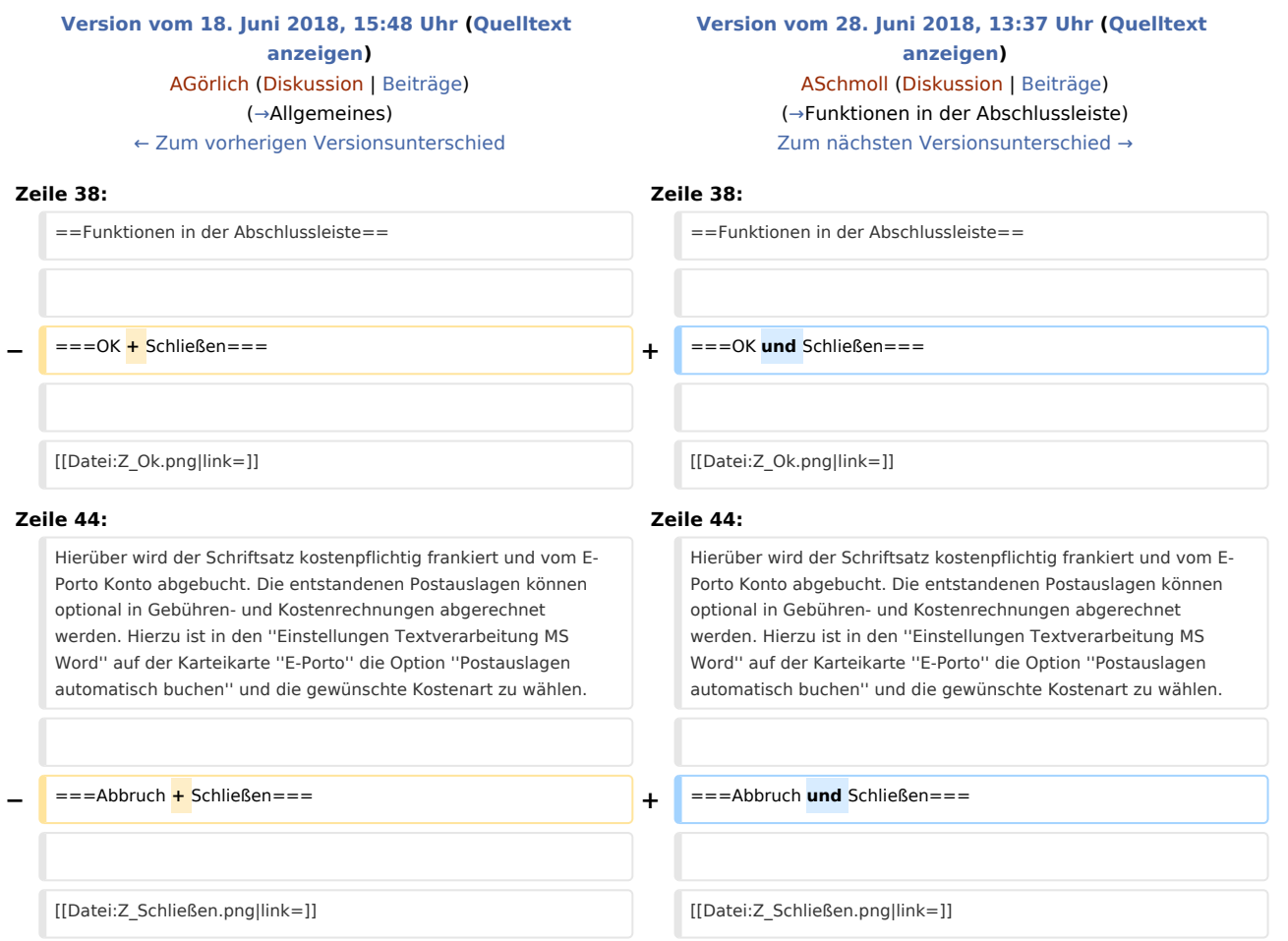

# Version vom 28. Juni 2018, 13:37 Uhr

[Hauptseite](https://onlinehilfen.ra-micro.de/index.php/Hauptseite) > [Schriftverkehr](https://onlinehilfen.ra-micro.de/index.php/Kategorie:Schriftverkehr) > [Word](https://onlinehilfen.ra-micro.de/index.php/Word) > [Schriftsätze mit E-Porto elektronisch frankieren \(Word\)](https://onlinehilfen.ra-micro.de)

#### **Inhaltsverzeichnis**

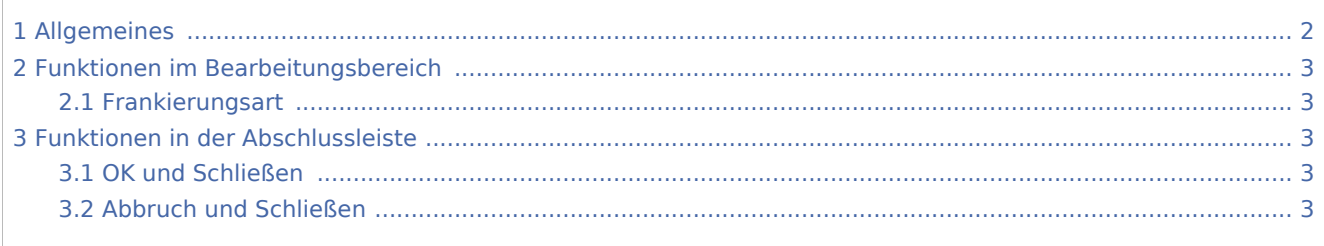

Schriftsätze mit E-Porto elektronisch frankieren (Word): Unterschied zwischen den Versionen

### <span id="page-1-0"></span>Allgemeines

Zur Anpassung des Kanzlei-Briefkopfs an die Internetmarke der Deutschen Post ist dieser über [Briefkopf MS](https://onlinehilfen.ra-micro.de/index.php/Briefkopf_bearbeiten_(Word)#Allgemeines)  [Word](https://onlinehilfen.ra-micro.de/index.php/Briefkopf_bearbeiten_(Word)#Allgemeines) aufzurufen und der Cursor vor den Briefkopfplatzhalter [\\$DINAdresse](https://onlinehilfen.ra-micro.de/index.php/Word#Adressfeld_nach_DIN_5008) oder falls die Platzhalter *\$1 - \$5* genutzt werden, vor den Briefkopfplatzhalter *\$1* zu positionieren.

Anschließend ist über die Word-Registerkarte *Einfügen*, Gruppe *Link* eine Textmarke mit dem Namen *RA\_STAMPIT* an die Cursorstelle einzufügen und mit *Hinzufügen* zu bestätigen.

Mit diesem Briefkopf erstellte Schriftsätze werden mit einem Codefeld gedruckt, wobei die Internetmarke in das Adressfeld des Schriftsatzes eingefügt wird. Bei Bestätigung der Meldung erfolgt die elektronische Frankierung automatisch im Fensterbereich des Briefumschlags:

Rechtsanwalt Dr. Jochen Muster Berliner Str. 1 A 10222 Berlin

Landgericht Potsdam Jägerallee 10-12 14469 Potsdam

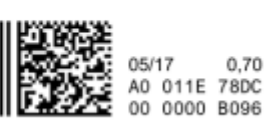

Deutsche Post Q

www.internetmarke.de

Vor dem eigentlichen Druck wird folgender Hinweis ausgegeben:

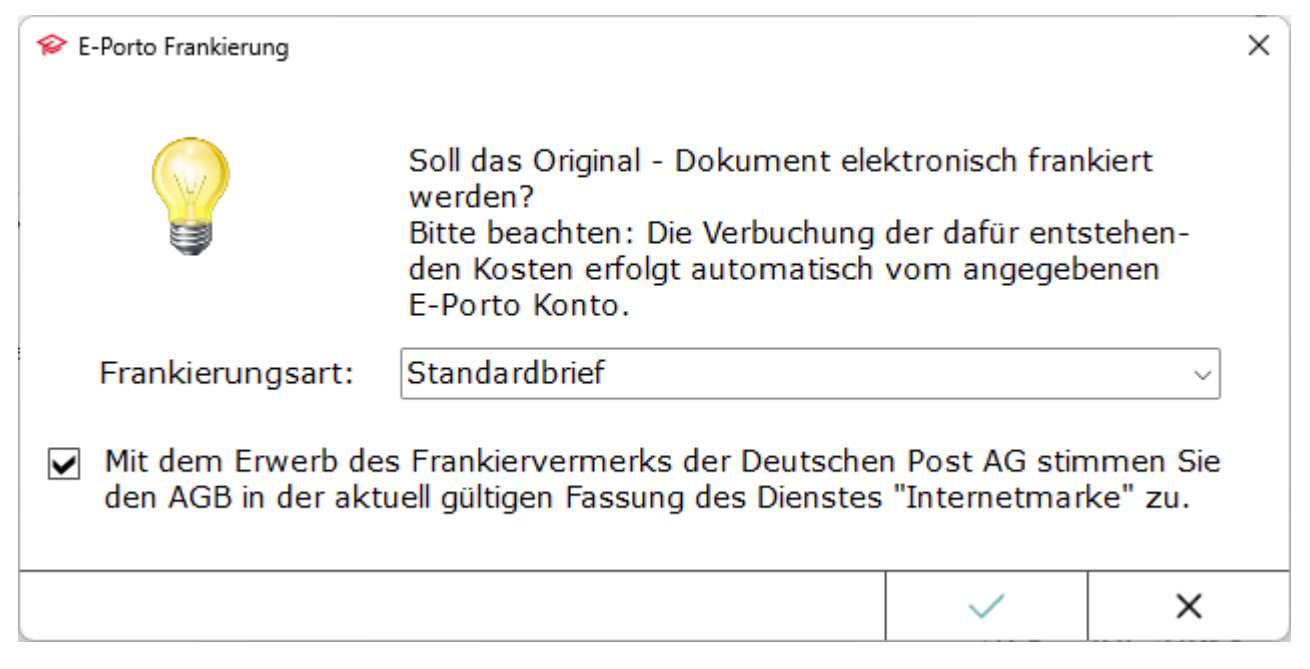

In diesem Zusammenhang können auch Briefumschläge und Etiketten elektronisch frankiert werden.

Das Dokument wird bei folgenden Druckvorgängen elektronisch frankiert:

- [RA-MICRO Drucken](https://onlinehilfen.ra-micro.de/index.php/RA-MICRO_Drucken#Allgemeines) (nur 1. Original)
- **[Massensendung](https://onlinehilfen.ra-micro.de/index.php/Massensendung#Allgemein)**

Schriftsätze mit E-Porto elektronisch frankieren (Word): Unterschied zwischen den Versionen

## <span id="page-2-1"></span>Funktionen im Bearbeitungsbereich

#### <span id="page-2-2"></span>Frankierungsart

Als Frankierungsart ist der Eintrag in den *Einstellungen Textverarbeitung MS-Word* auf der Karteikarte [E-](https://onlinehilfen.ra-micro.de/index.php/Einstellungen_Textverarbeitung_MS_Word#E-Porto)[Porto](https://onlinehilfen.ra-micro.de/index.php/Einstellungen_Textverarbeitung_MS_Word#E-Porto) bereits vorgeschlagen, in obigem Beispiel die Frankierungsart *Standardbrief*.

#### <span id="page-2-0"></span>Funktionen in der Abschlussleiste

#### <span id="page-2-3"></span>OK und Schließen

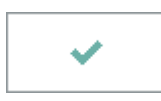

Hierüber wird der Schriftsatz kostenpflichtig frankiert und vom E-Porto Konto abgebucht. Die entstandenen Postauslagen können optional in Gebühren- und Kostenrechnungen abgerechnet werden. Hierzu ist in den *Einstellungen Textverarbeitung MS Word* auf der Karteikarte *E-Porto* die Option *Postauslagen automatisch buchen* und die gewünschte Kostenart zu wählen.

#### <span id="page-2-4"></span>Abbruch und Schließen

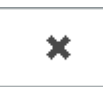

Der Aufdruck der Internetmarke erfolgt als Testdruck zur Anpassung des neuen Briefkopfs an den verwendeten Fensterbriefumschlag bzw. als Entwurfdruck zur weiteren Bearbeitung durch den zuständigen Sachbearbeiter. Im Fall des Testdrucks oder Entwurfs wird der Schriftzug *Muster* auf die Internetmarke gedruckt und es entstehen keine Kosten.